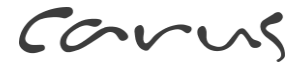

# **Produktinformation**

# **Video-Innenstation Carus Origo**

CAI2000, CAI2010

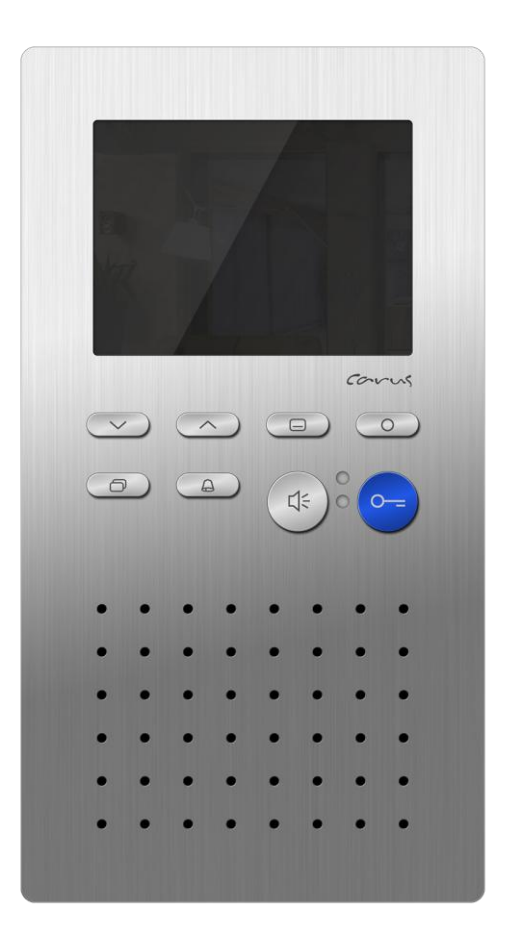

# **Inhaltsverzeichnis**

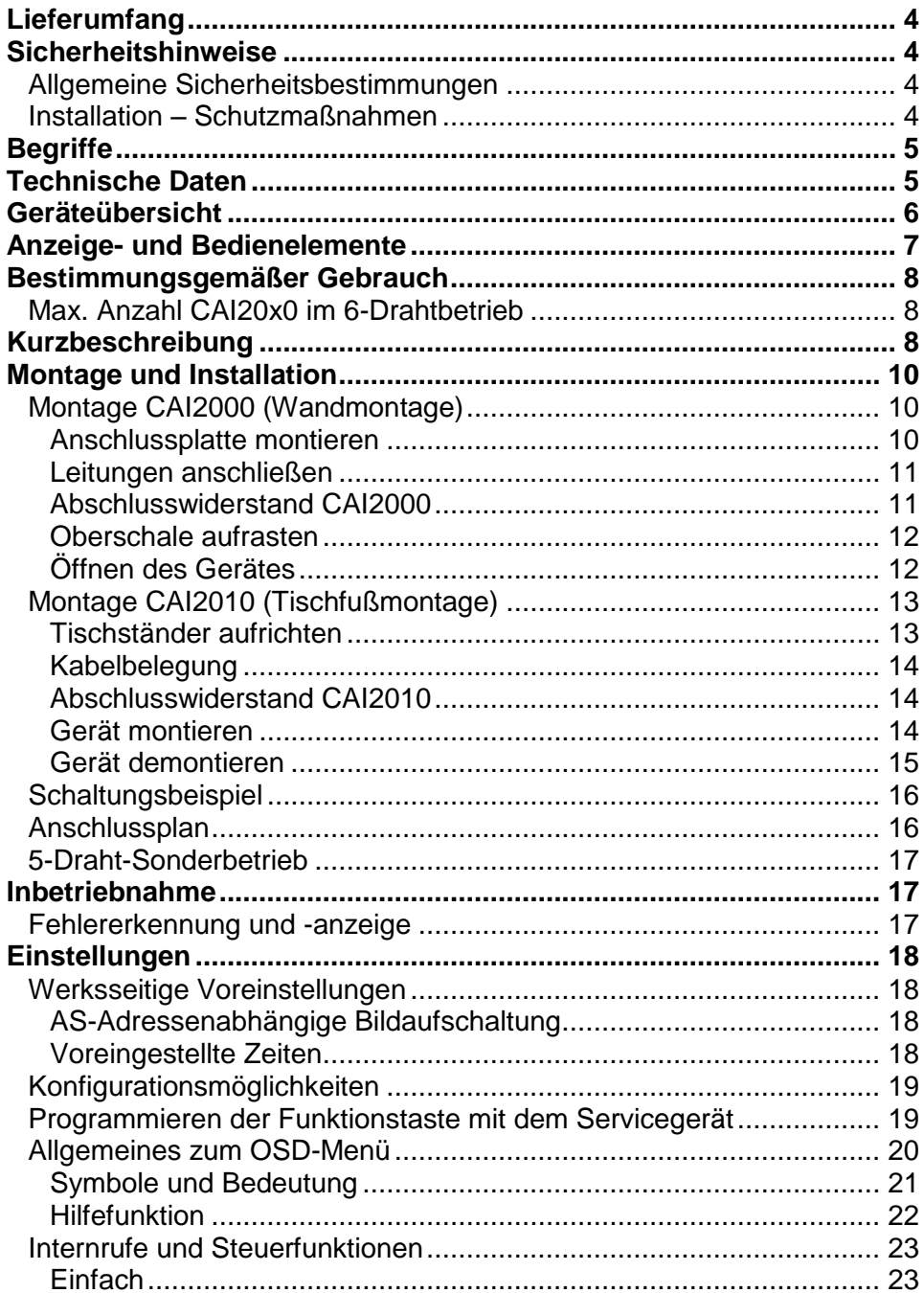

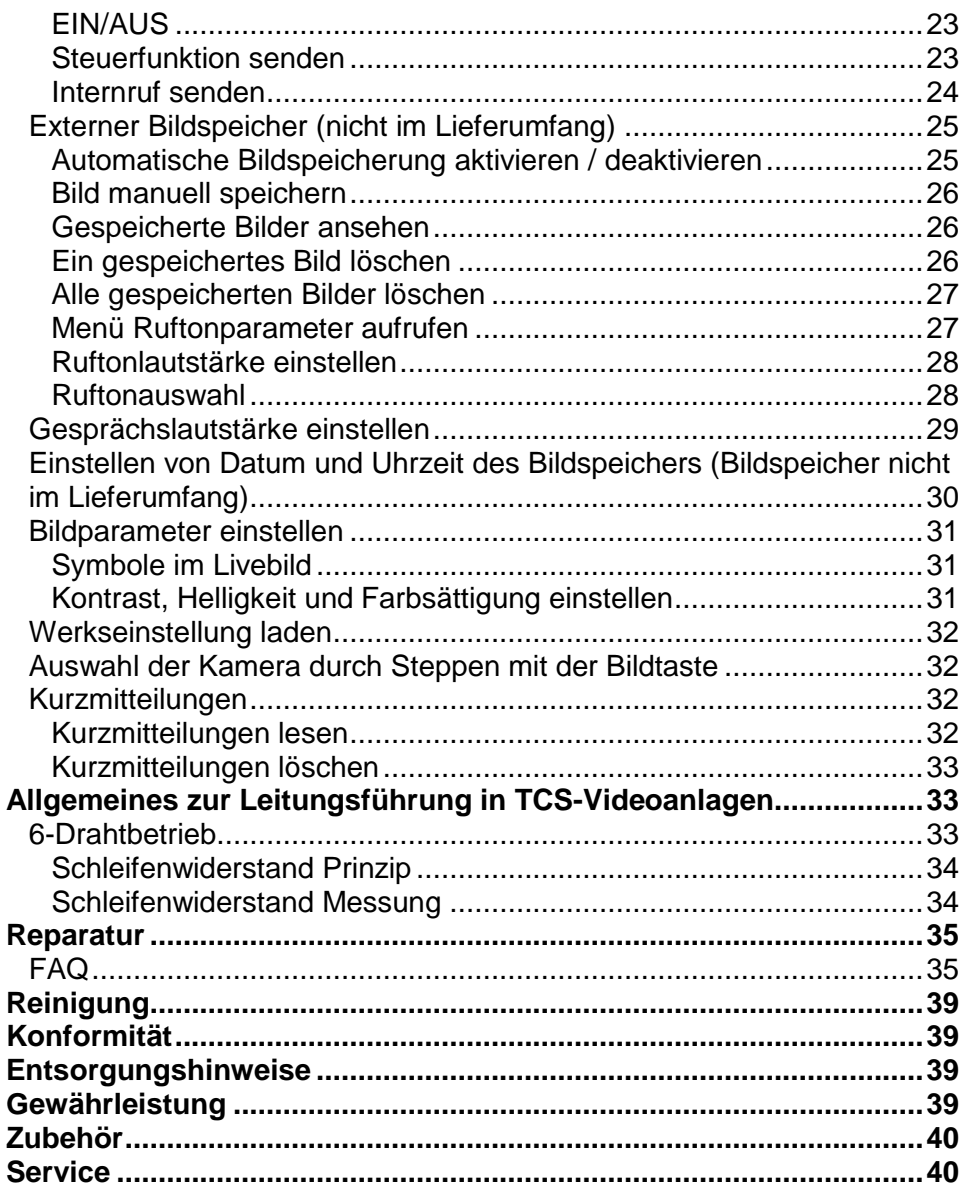

<span id="page-3-0"></span>1 x CAI20x0-015x (Oberschale, Wandhalteplatte oder Tischständer) Montageanleitung Produktinformation Bedienungsanleitung

# **Sicherheitshinweise**

# <span id="page-3-2"></span><span id="page-3-1"></span>*Allgemeine Sicherheitsbestimmungen*

**!** Achtung! Montage, Installation, Inbetriebnahme und Reparaturen elektrischer Geräte dürfen nur durch eine Elektrofachkraft ausgeführt werden, dabei sind die geltenden Normen und Vorschriften für die Anlageninstallation einzuhalten.

Für Arbeiten an Anlagen mit Netzanschluss 230 V Wechselspannung sind die Sicherheitsforderungen nach DIN VDE 0100 zu beachten.

Bei der Installation von TCS:BUS-Anlagen sind die allgemeinen Sicherheitsbestimmungen für Fernmeldeanlagen nach VDE 0800 zu beachten. Unter anderem:

- getrennte Führung von Starkstrom- und Schwachstromleitungen,  $\bullet$
- Mindestabstand von 10 cm bei gemeinsamer Leitungsführung,  $\bullet$
- Einsatz von Trennstegen zwischen Stark- und Schwachstromleitungen in gemeinsam genutzten Kabelkanälen,
- Verwendung handelsüblicher Fernmeldeleitungen, z. B. J-Y (St) Y mit 0,8 mm Durchmesser,
- Vorhandene Leitungen (Modernisierung) mit abweichenden Querschnitten können unter Beachtung des Schleifenwiderstandes verwendet werden.

# <span id="page-3-3"></span>*Installation – Schutzmaßnahmen*

**!** Durch geeignete Blitzschutzmaßnahmen ist dafür zu sorgen, dass an den Anschlüssen jeweils eine Spannung von 32 V DC nicht überschritten wird.

# **Begriffe**

<span id="page-4-0"></span>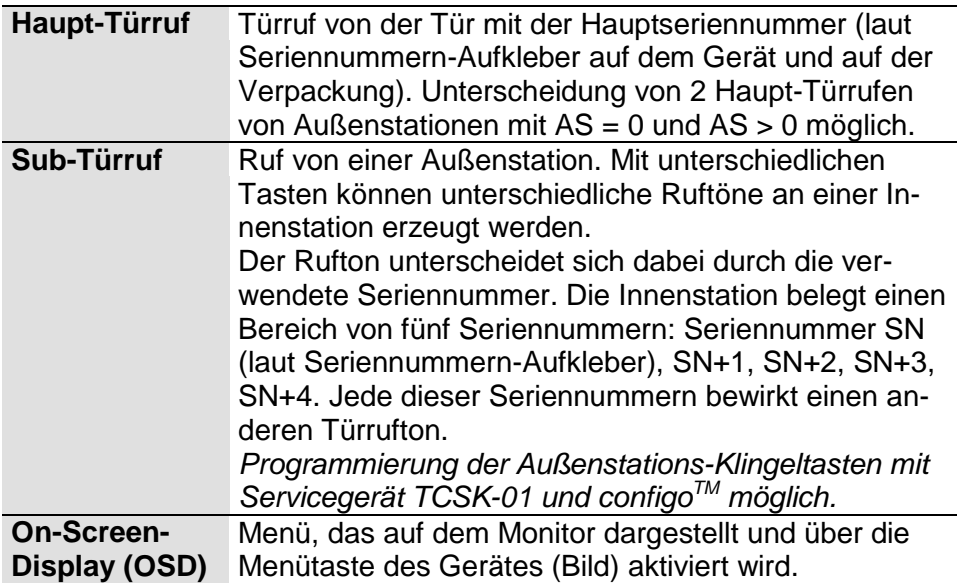

# **Technische Daten**

<span id="page-4-1"></span>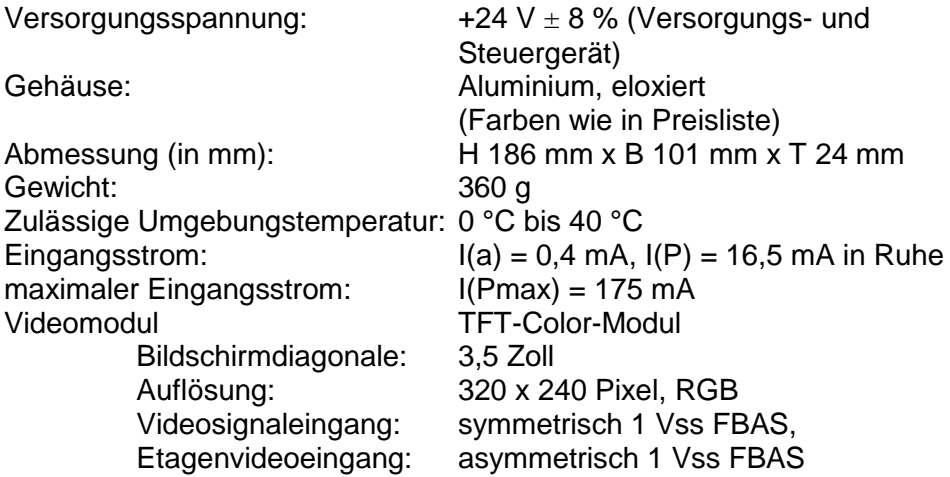

Video-6-Drahttechnik erforderlich!

# **Geräteübersicht**

<span id="page-5-0"></span>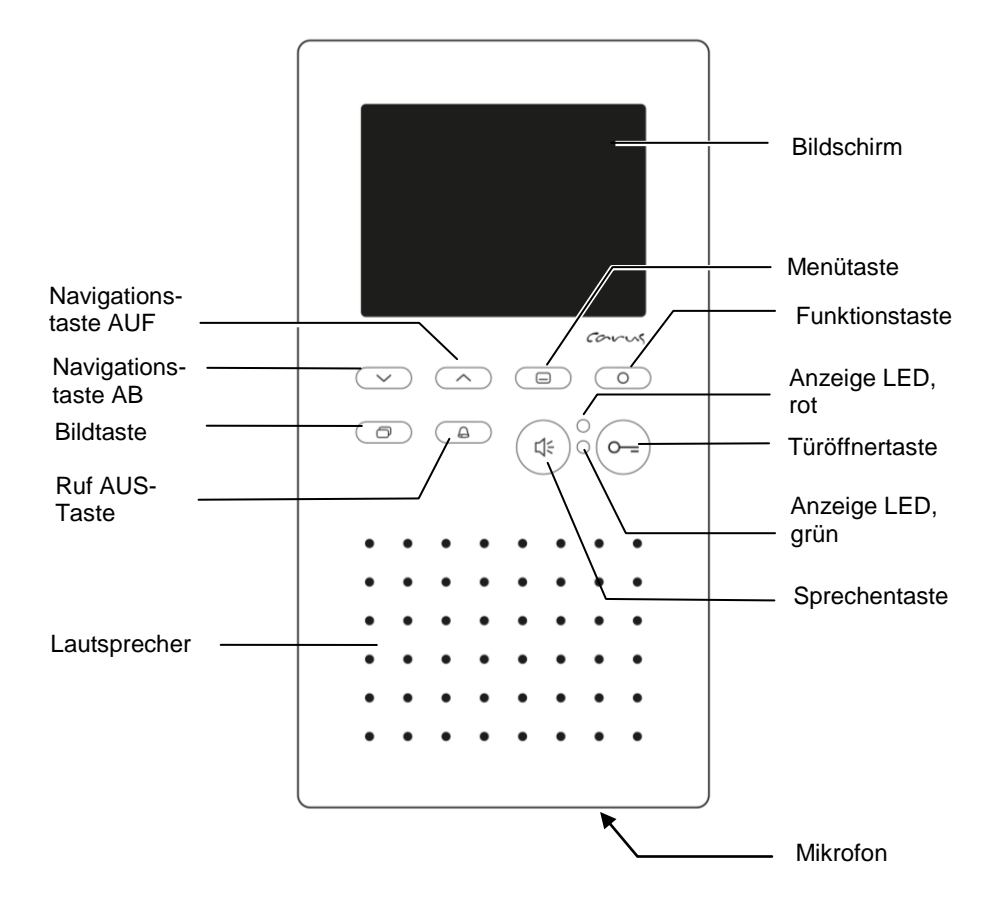

# **Anzeige- und Bedienelemente**

<span id="page-6-0"></span>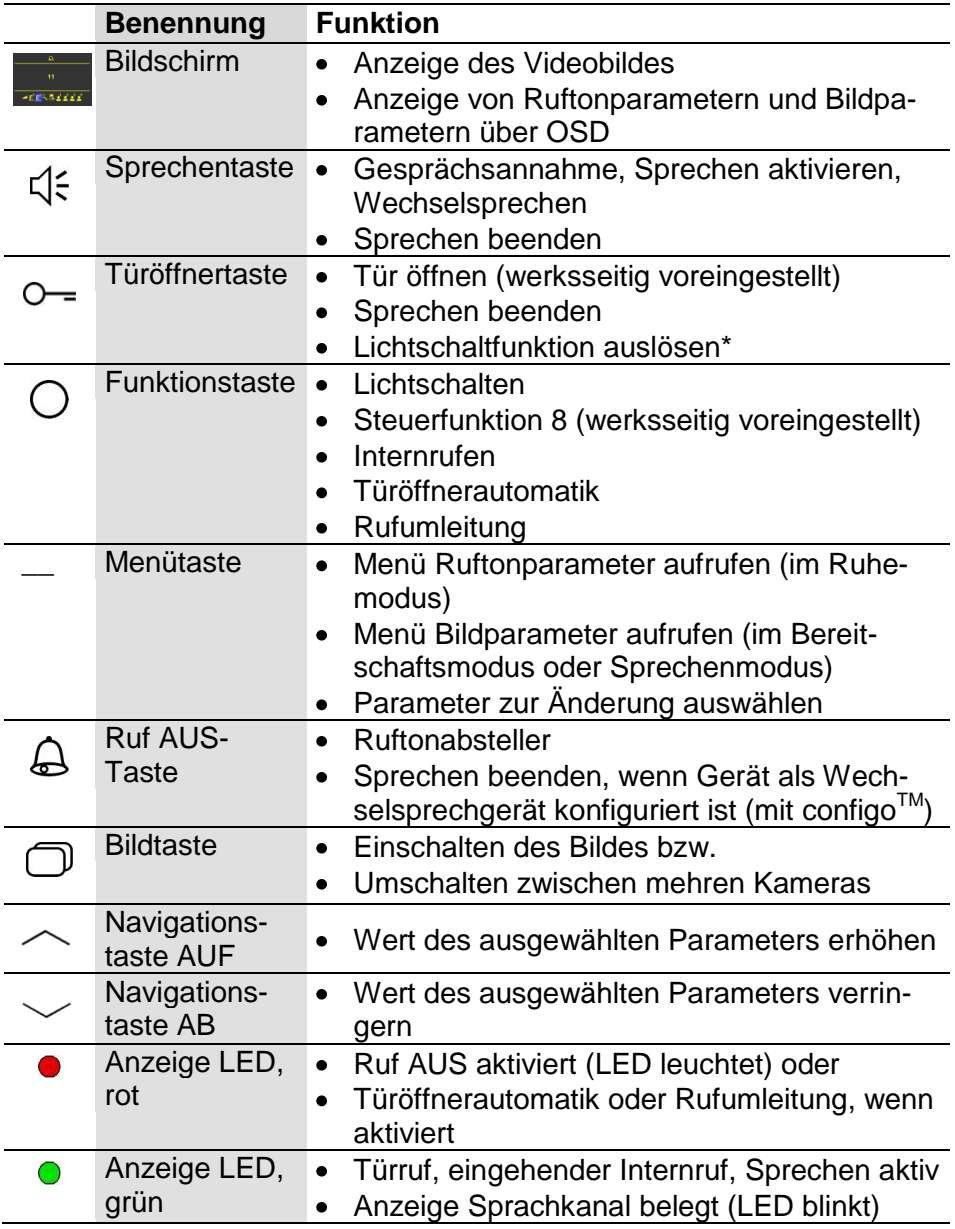

*\* wenn Lichtschaltfunktion in der Außenstation aktiviert ist*

# **Bestimmungsgemäßer Gebrauch**

- <span id="page-7-0"></span>Innenstationen CAI20x0 sind Video-Innenstationen mit Colormonitor zum Frei- und Wechselsprechen. Sie sind für den Betrieb in Gebäudekommunikationsanlagen in kombinierten Audio-Videoanlagen geeignet.
- Die Bedienung erfolgt über Tasten und das On-Screen-Display.
- Innenstationen CAI20x0 sind für die Aufputzmontage und als Tischgerät vorgesehen.

**!** Die Video-Innenstation CAI20x0 ist über einer Wandauslassdose oder einer UP-Dose zu installieren, da der Kabelstauraum im Gerät begrenzt ist.

## <span id="page-7-1"></span>*Max. Anzahl CAI20x0 im 6-Drahtbetrieb*

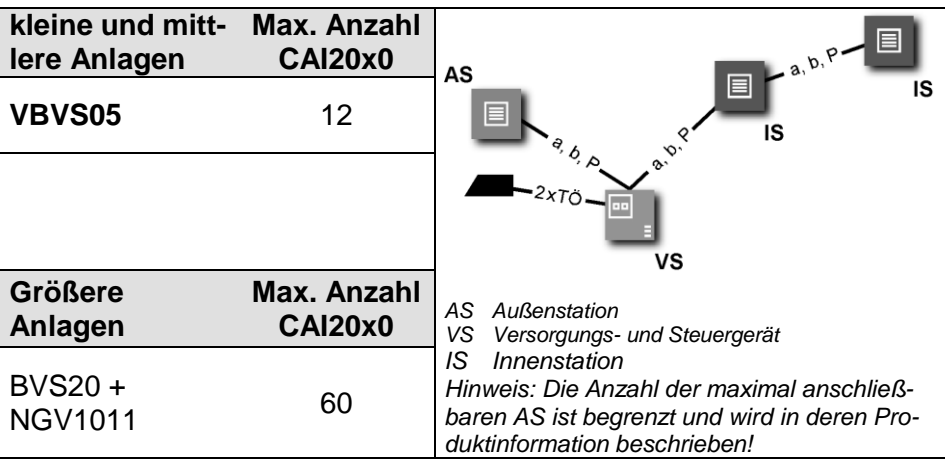

# **Kurzbeschreibung**

- <span id="page-7-2"></span>Freisprechen (hands-free), manuell gesteuertes Wechselsprechen aktivierbar
- Blaue Türöffnertaste
- Taste für Rufannahme bzw. Umschalttaste Sprechen/Hören, wenn  $\bullet$ Wechselsprechen aktiviert
- Eine Funktionstaste (ab Werk mit Lichtschaltfunktion belegt; aktivierba- $\bullet$ re Alternativbelegung: Internruf, Türöffnerautomatik, Rufumleitung, Licht, Steuerfunktion; mit Konfigurationssoftware configo™ einstellbar)
- Bildtaste zum Einschalten des Videobildes bzw. zum Umschalten zwischen verschiedenen Kameras
- Menütaste zur Aktivierung, Steuerung des OSD Menü
- Zwei Navigationstasten zur OSD-Navigation und Einstellung
- Auswahl aus 13 polyphonen Ruftönen, über OSD einstellbar
- Akustische und optische Rufunterscheidung zwischen Haus-, Wohnungstür und Internruf
- Akustische Türrufunterscheidung je Klingeltaste 4 unterschiedliche Ruftöne
- Akustische Türrufunterscheidung für 2 Türen
- Ruftonabschaltung mit optischer Anzeige
- OSD-basierte Auslösung von max. 10 Internrufen und max. 10 Steuerfunktionen mit Bezeichnung, mit Konfigurationssoftware configo™ einstellbar
- OSD-basierte Bedienung des zentralen Bildspeichers FVM1000 (Zubehör, nicht im Lieferumfang)
- Ruftonlautstärke in 4 Stufen über OSD einstellbar
- Sprechenlautstärke in 8 Stufen über OSD einstellbar
- Helligkeit, Kontrast, Farbsättigung über OSD einstellbar
- Ein Parallelruf / mit Konfigurationssoftware configo™ aktivierbar
- Empfang und Anzeige von max. 10 Kurzmitteilungen
- Optische Anzeige für neu aufgezeichnete Bilder im zentralen Bildspeicher FVM1000
- Optische Kurzzeitspeicherung von Türrufen
- Optische Besetztanzeige bei bestehender Sprechverbindung
- Optische Anzeige für ungelesene Kurzmitteilungen
- Anschluss für Etagentaster am Gerät vorhanden
- Mithörsperre und automatische Gesprächsabschaltung

## <span id="page-9-1"></span><span id="page-9-0"></span>*Montage CAI2000 (Wandmontage)*

#### **Achtung!**

Die Video-Innenstationen dürfen nur spannungslos montiert und demontiert werden!

Bei der Montage der Anschlussplatte auf unebenen Untergründen ist darauf zu achten, dass die Schrauben nicht zu fest angezogen werden. Andernfalls könnte sich die Platte zu stark verformen und die Gefahr von Kontaktierungsproblemen wäre gegeben.

#### <span id="page-9-2"></span>**Anschlussplatte montieren**

Für einen optimalen Blickwinkel wird eine Montagehöhe von 1,60 m empfohlen (Geräteoberkante).

Um die Anschlusskabel problemlos unterbringen zu können, empfehlen wir das Gerät auf eine UP-Dose zu montieren.

- Positionieren Sie eine UP-Dose hinter der Kabeldurchführung.
- Die Montage der Unterschale erfolgt direkt auf die Wand über vier beiliegende Befestigungsschrauben. (Falls dies nicht möglich ist, kann Sie auch direkt auf einer UP-Dose befestigt werden).

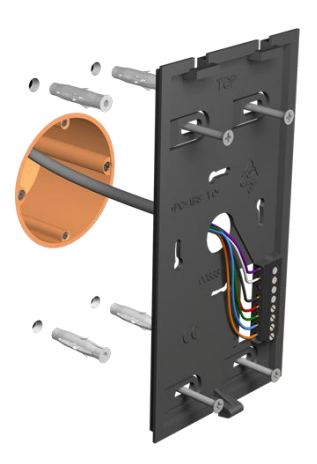

# <span id="page-10-0"></span>**Leitungen anschließen**

**!**

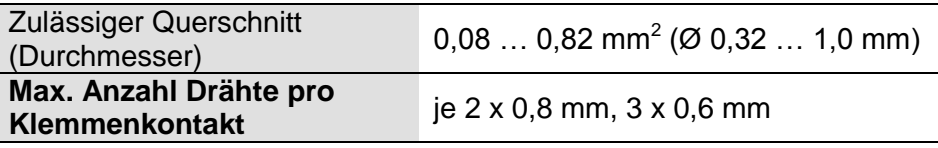

- Weitere Adern sind mittels Hilfsklemmen anzuschließen!
- Verwenden Sie nur Anschlussleitungen mit gleichem Durchmesser in einem Klemmenkontakt.
- Führen Sie die Anschlussdrähte in der Oberschale ohne Reserveschlaufe direkt zu den Klemmen.
- Dadurch lässt sich die Oberschale problemlos einrasten und die Anschlussdrähte werden nicht verklemmt.
- Schließen Sie die Drähte gemäß der Beschriftung an.

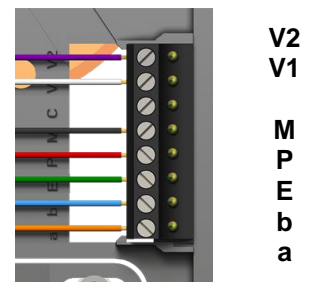

# <span id="page-10-1"></span>**Abschlusswiderstand CAI2000**

Im Auslieferungszustand ist der Abschlusswiderstand inaktiv:

Abschlusswiderstand auf die oberen Kontakte gesteckt

Sollte das Gerät am Ende einer Leitungskette angeschlossen werden, muss der Abschlusswiderstand aktiviert werden:

Abschlusswiderstand auf die unteren Kontakte gesteckt

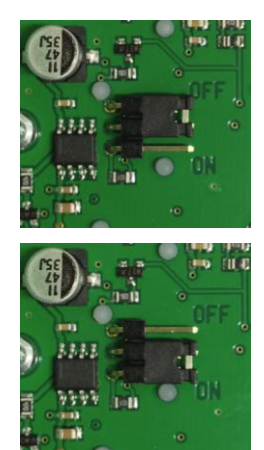

#### <span id="page-11-0"></span>**Oberschale aufrasten**

Setzen Sie die Oberschale auf die beiden Rastwinkel an der Unterschale auf (1). Rasten Sie die Oberschale unten mit leichtem Druck ein (2).

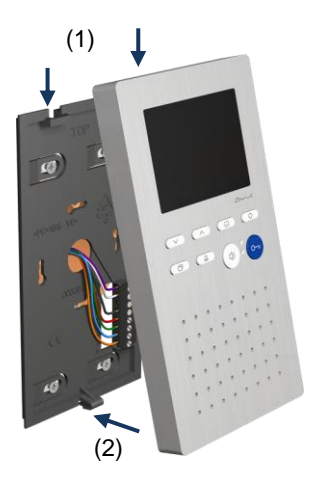

# <span id="page-11-1"></span>**Öffnen des Gerätes**

- An der Unterseite des Gerätes befindet sich mittig eine rechteckige Entriegelungsöffnung (3). Führen Sie einen kleinen Schraubendreher gerade und mit leichtem Druck in diese Öffnung ein. Der Schraubendreher darf nicht breiter als 7mm und dicker als 2 mm sein, da sonst die Oberschale beschädigt werden kann.
- Die Oberschale lässt sich nun an der Unterseite abziehen (1).
- Heben Sie die Oberschale aus den beiden oberen Rastwinkeln heraus (2).

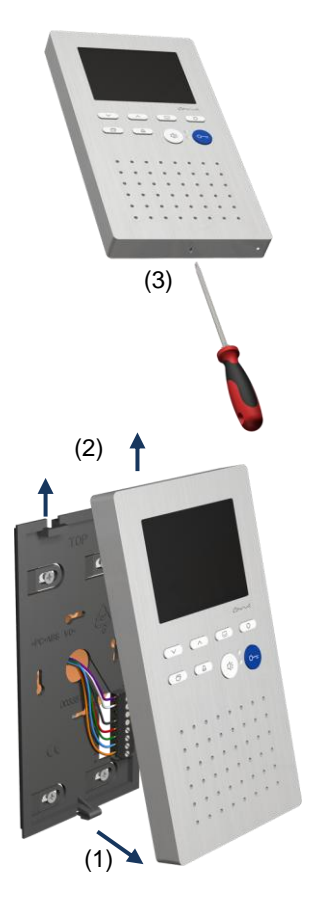

# <span id="page-12-0"></span>*Montage CAI2010 (Tischfußmontage)*

# **Achtung!**

Die Video-Innenstationen dürfen nur spannungslos montiert und demontiert werden!

Der Tischständer ist vorkonfiguriert und muss lediglich an eine RJ45 UAE-Dose angeschlossen werden. Bitte beachten Sie hierzu das unter Punkt *Kabelbelegung* abgebildete Anschlussschema!

Das Gerät ist im Lieferzustand mit einem Abschlusswiderstand zwischen V1 und V2 versehen. Beachten bei der Installation eines Videogerätes hierzu die Installationshinweise unter Punkt *Abschlusswiderstand*.

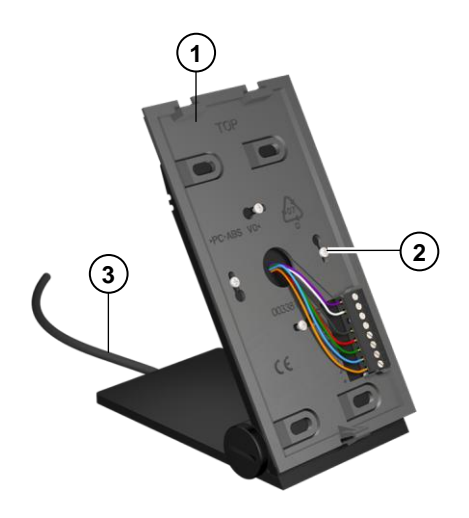

- **1 Unterschale**
- **2 Schrauben**  $(4 x)$
- **3 Anschlusskabel**   $(2.5 \text{ m})$

# <span id="page-12-1"></span>**Tischständer aufrichten**

- Klappen Sie den Tischständer in die  $\bullet$ gewünschte Position und fixieren Sie die Stellung durch Festziehen der Rändelschrauben mit der Hand.
- Das Kabel ist bereits vormontiert.

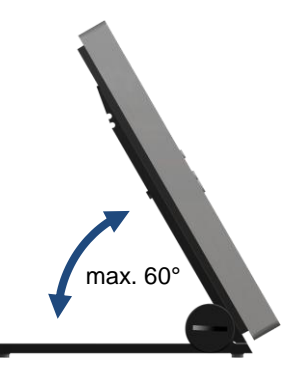

# <span id="page-13-0"></span> **Kabelbelegung**

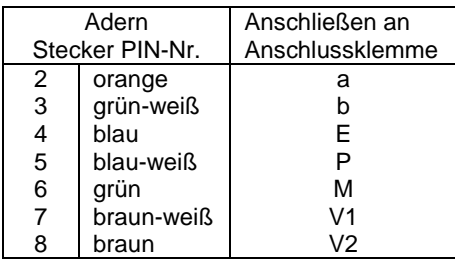

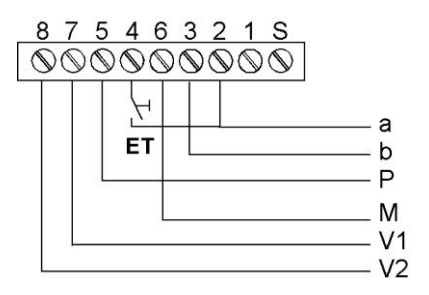

#### <span id="page-13-1"></span>**Abschlusswiderstand CAI2010**

#### **Bitte beachten Sie bei der Installation von Videotischgeräten:**

Die Leitungsinstallation zu den Anschlussdosen muss sternförmig erfolgen und darf NICHT weitergeschleift werden.

Nichtbeachten führt zu einer eingeschränkten Qualität des Videobildes.

#### <span id="page-13-2"></span>**Gerät montieren**

- Setzen Sie die Oberschale auf die beiden Rastwinkel an der Unterschale auf (1).
- Rasten Sie die Oberschale unten mit leichtem Druck ein (2).

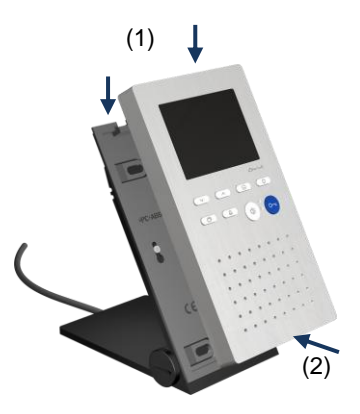

# <span id="page-14-0"></span>**Gerät demontieren**

- An der Unterseite des Gerätes befindet sich mittig eine rechteckige Entriegelungsöffnung (1).
- Führen Sie einen kleinen Schraubendreher gerade und mit leichtem Druck in diese Öffnung ein. Der Schraubendreher darf nicht breiter als 7 mm und dicker als 2 mm sein, da sonst die Oberschale beschädigt werden kann.
- Die Oberschale lässt sich nun an der Unterseite abziehen(2).
- Heben Sie die Oberschale aus den beiden oberen Rastwinkeln heraus (3).

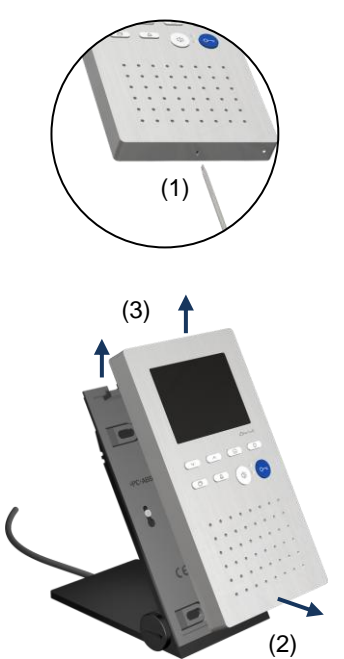

## <span id="page-15-0"></span>*Schaltungsbeispiel*

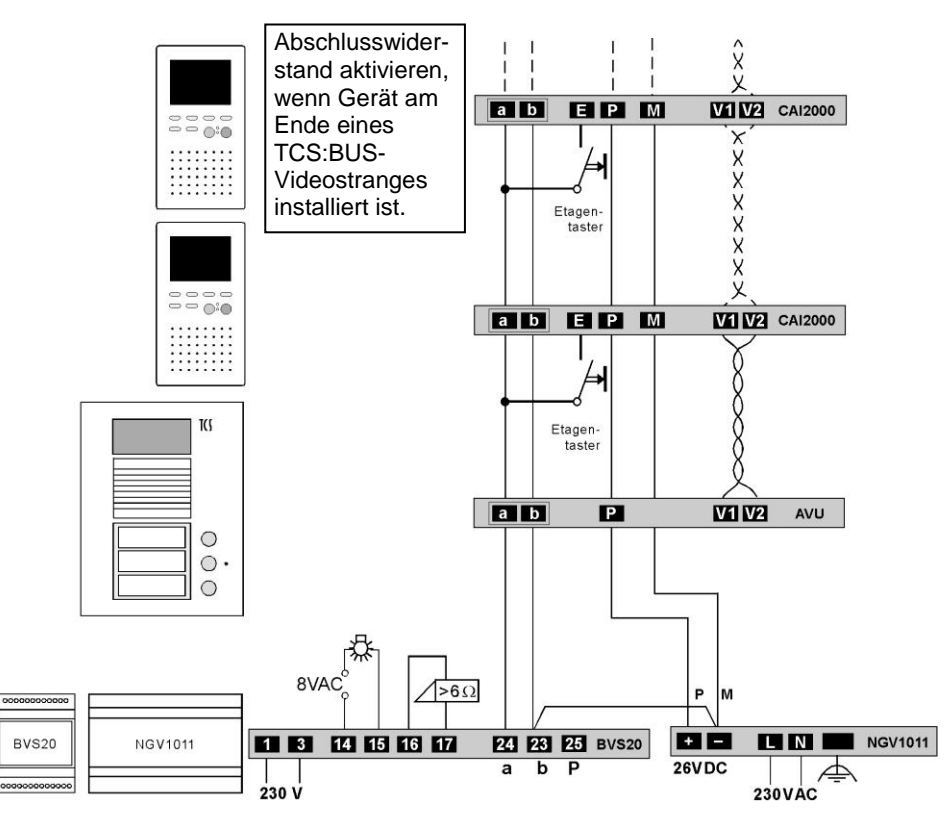

<span id="page-15-1"></span>*Anschlussplan*

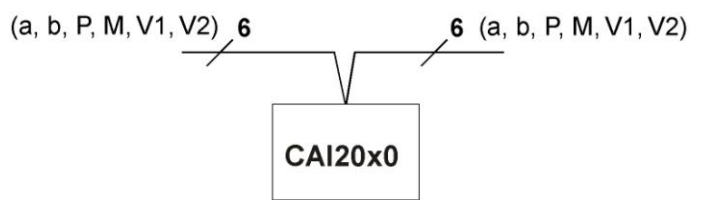

# <span id="page-16-0"></span>*5-Draht-Sonderbetrieb*

Falls nur 5 Adern zum Gerät zur Verfügung stehen, so dass die M-Ader nicht angeschlossen werden kann, besteht die Möglichkeit für den 5- Draht-Sonderbetrieb.

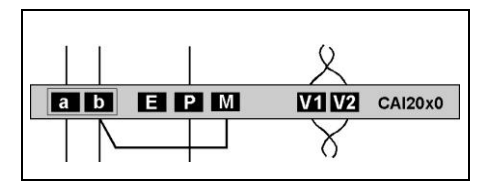

**!** Die Installation einer Drahtbrücke zwischen den Adern b und M ist nur bei Einhaltung einiger Bedingungen zulässig. Für einen Lösungsvorschlag für Ihr Projekt wenden Sie sich bitte an unsere Hotline.

# **Inbetriebnahme**

<span id="page-16-1"></span>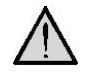

#### **Erst die Anlage vollständig installieren, dann an Spannung anschließen!**

- Installieren Sie die Geräte der Anlage vollständig.
- **!** V1 und V2 dürfen nicht mit P-, a- oder b-Ader verbunden werden. Beim Anschluss der Video-Adern V1 (+) und V2 (-) ist auf die Polung zu achten.
	- Prüfen Sie die a-, b- und P-Ader gegeneinander auf Kurzschluss.
	- Schalten Sie die Netzspannung ein.

#### <span id="page-16-2"></span>*Fehlererkennung und -anzeige*

Fehler werden optisch und akustisch signalisiert: einmaliger Fehlerton und dauerndes Blitzen beider LEDs.

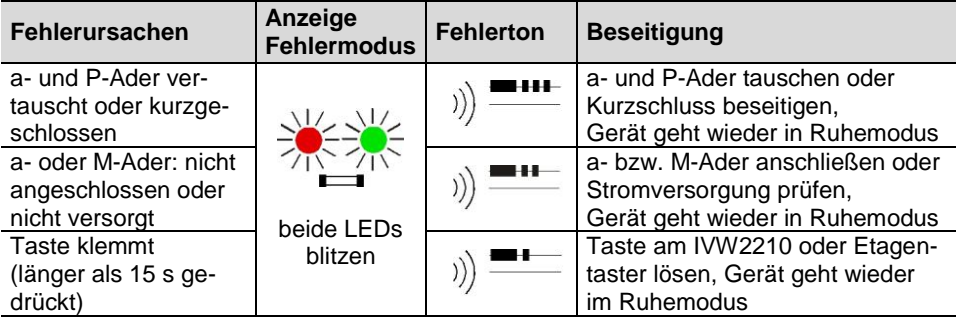

#### <span id="page-17-1"></span><span id="page-17-0"></span>*Werksseitige Voreinstellungen*

# <span id="page-17-2"></span>**AS-Adressenabhängige Bildaufschaltung**

Sind in einer Anlage mit CAI20x0 außer Video-Außenstationen auch Außenstationen ohne Kamera vorhanden, wird das Bild nicht aufgeschaltet, wenn ein Ruf von solcher Außenstation eintrifft.

Zur Gewährleistung dieser Funktion werden deshalb die möglichen AS-Adressen in zwei Bereiche geteilt:

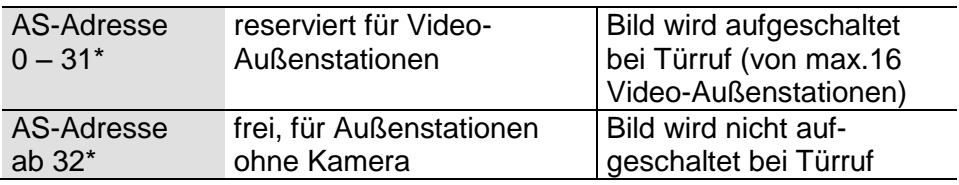

*\*) Die Video-AS-Grenze kann mit dem Gerätekonfigurator configoTM verändert werden.*

#### *Hinweis:*

*Die AS-Adressen der Außenstationen sind mittels Servicegerät zuzuweisen.*

*Information im Abschnitt Serviceinformationen im TCS Installer 5 / 4 (Version 1) oder TCS Installer 7 / 4 (Version 2).*

Das Gerät besitzt einen EEPROM, in dem werksseitig folgende Einstellungen gespeichert sind:

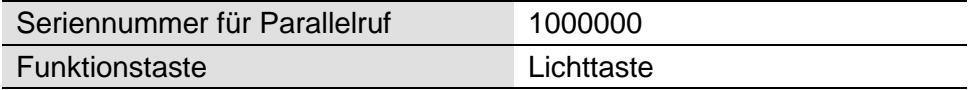

#### <span id="page-17-3"></span>**Voreingestellte Zeiten**

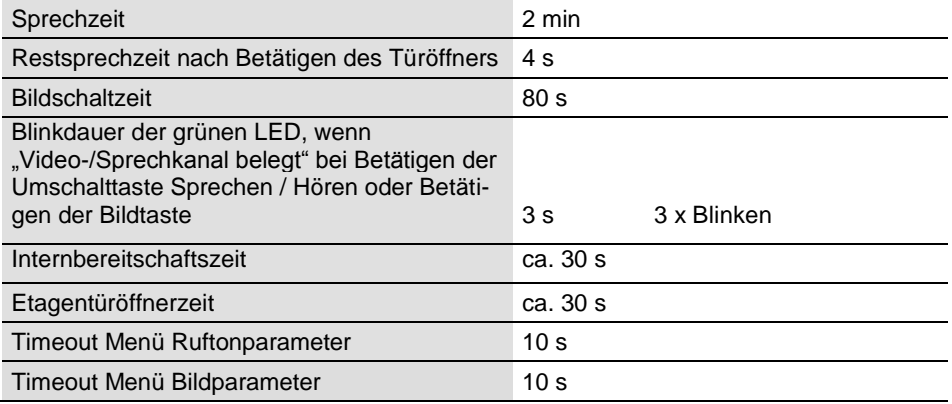

# <span id="page-18-0"></span>*Konfigurationsmöglichkeiten*

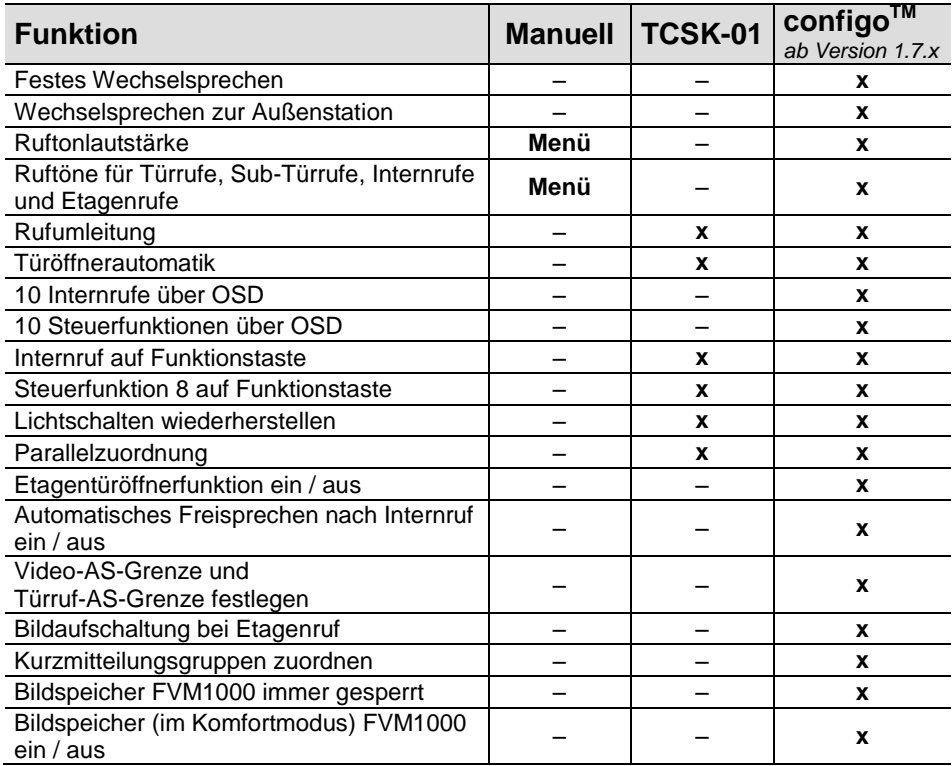

#### <span id="page-18-1"></span>*Programmieren der Funktionstaste mit dem Servicegerät*

Die Innenstation verhält sich wie ein Wechselsprechgerät. Es sind die Befehle "9" für das Konfigurieren von Komfort-Wechselsprechgeräten zu verwenden (siehe *Produktinformation Servicegerät*). Eine Programmierung mit den Befehlen "9" muss einmalig mit dem Befehl \*95#Ser.-Nr.# eingeleitet werden. Dann ist die Programmierung der Funktionstaste mit dem Servicegerät vorzunehmen.

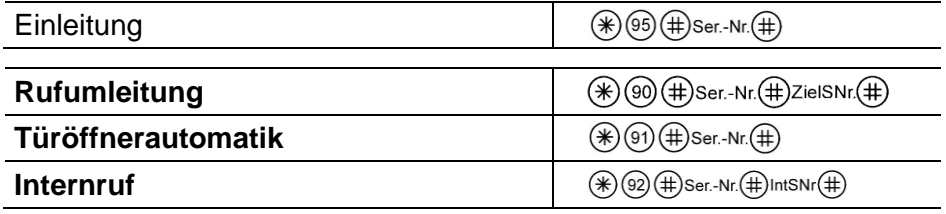

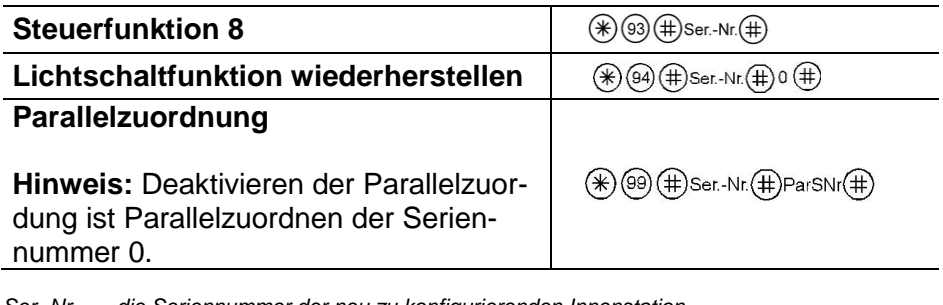

*Ser.-Nr. = die Seriennummer der neu zu konfigurierenden Innenstation*

*ZielSNr. = die Seriennummer der Ziel-Innenstation, auf die umgeleitet werden soll*

*IntSNr. = die Seriennummer des Ziel-Innenstation, die intern gerufen werden soll*

*ParSNr. = die Seriennummer der Innenstation, zu der die neu zu konfigurierende Innenstation zugeordnet wird*

#### <span id="page-19-0"></span>*Allgemeines zum OSD-Menü*

- Navigieren in den OSD-Menüs, in der Bildspeicheranzeige*a)* und im Livebild erfolgt mit den Navigationstasten AUF und AB.
- Das OSD-Menü *Hauptmenü* kann eingeschaltet werden, wenn kein  $\bullet$ Livebild angezeigt wird und sich die Innenstation im Ruhezustand befindet, das heißt, keine Sprechverbindung vorliegt und kein Türruf eingegangen ist.
- Symbole im OSD-Menü werden nur angezeigt, wenn die jeweilige Funktion konfiguriert wurde. Im Lieferzustand sind nicht alle möglichen Funktionen konfiguriert.
- Das Livebild wird eingeschaltet durch Drücken der Bildtaste oder der Sprechentaste oder bei Empfang eines Türrufes.
- Das OSD-Menü oder die Bildspeicheranzeige*a)* wird nach 10 s automatisch abgeschaltet, wenn keine Taste mehr betätigt wird. Oder: Drücken Sie die Funktionstaste, um das Menü zu beenden.
- Das Livebild wird nach 80 s ohne Betätigung, durch das Ende einer Sprechverbindung oder durch Beanspruchung des Videokanals durch ein anderes Gerät (nicht bei Sprechverbindung) automatisch ausgeschaltet.

*a) nur wenn ein FVM1000 installiert ist*

# **Hauptmenü**

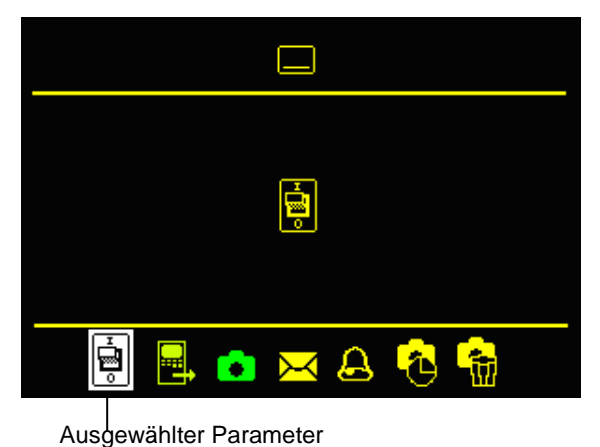

Symbol Hauptmenü

Symbol des ausgewählten Menüs

Piktogrammleiste für Parameterauswahl

# <span id="page-20-0"></span>**Symbole und Bedeutung**

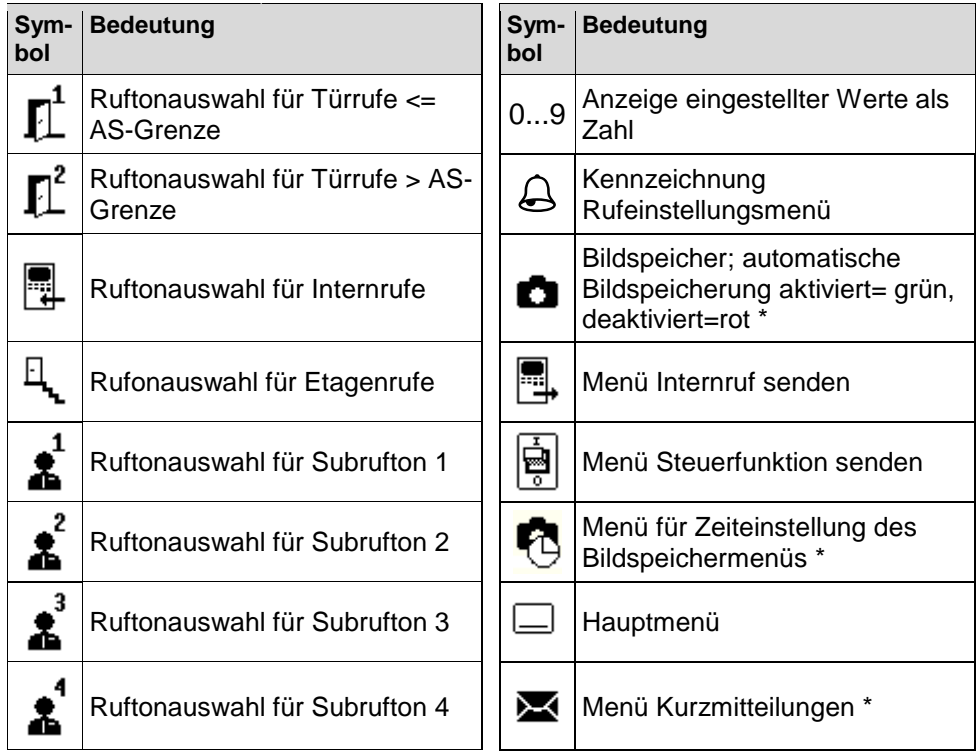

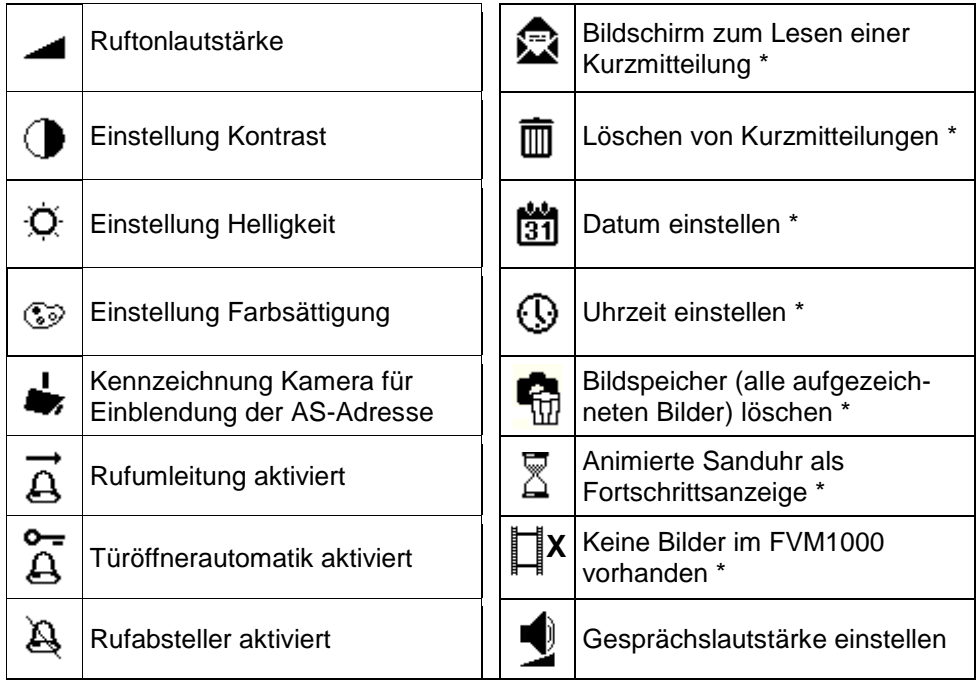

*\* Nur, wenn Bildspeicher aktiviert und Funktion Kurzmitteilungen freigeschaltet sind.*

# <span id="page-21-0"></span>**Hilfefunktion**

Um die Bedienung des Gerätes zu erleichtern, werden beim Aufruf des Livebildes, des Hauptmenüs und der Untermenüs in der rechten oberen Ecke Symbole eingeblendet, die dem Nutzer anzeigen sollen, welche Tasten im jeweiligen Bildschirm verfügbar sind. Diese Einblendung wird automatisch nach 5 s oder dem ersten Tastendruck beendet.

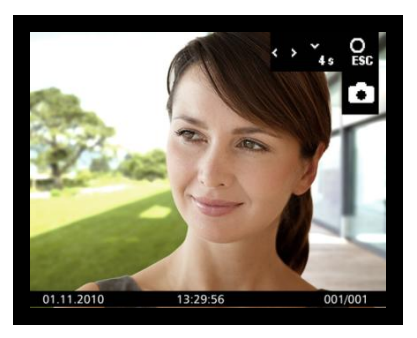

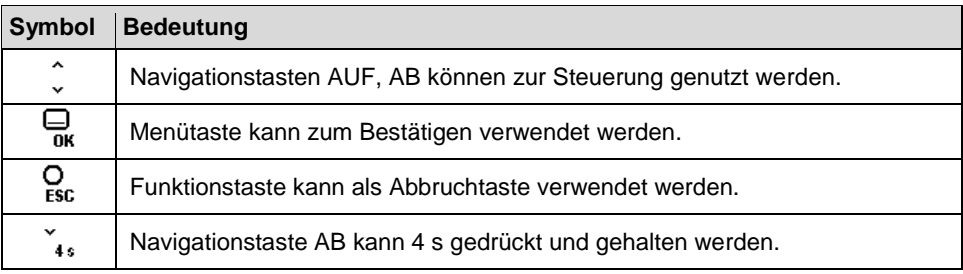

# <span id="page-22-0"></span>*Internrufe und Steuerfunktionen*

Die Klartexte, die im Auswahlmenü erscheinen sollen, können ausschließlich mit der Konfigurationssoftware configo™ eingerichtet werden. Internrufziele oder Steuervorgang können dort als Klartext eingegeben werden.

10 Internrufe und 10 Steuerfunktionen können über das OSD-Menü abgesendet werden.

# <span id="page-22-1"></span>**Einfach**

Bei jeder Auslösung wird dasselbe Steuerprotokoll gesendet. Es wird keine Anzeige über einen Zustand des zu schaltenden Gerätes geben. Die Seriennummer und die Steuerfunktionsnummer sind als Parameter konfigurierbar. Dabei ist es auch möglich, dass automatisch die eigene Seriennummer der Video-Innenstation CAI20x0 generiert wird.

# <span id="page-22-2"></span>**EIN/AUS**

Es werden abwechselnd zwei unterschiedliche Steuerprotokolle mit derselben Seriennummer gesendet. Es ist eine Steuerfunktionsnummer zum Einschalten und eine zum Ausschalten vorgesehen. Über zwei verschiedene Symbole, die wechselseitig vor dem Listeneintrag erscheinen, ist jederzeit der zuletzt geschaltete Zustand ersichtlich. Konfigurierbar sind hier die beiden Steuerfunktionsnummern und die Seriennummer, wobei die geräteeigene Seriennummer erzeugt werden kann, wenn gewünscht.

# <span id="page-22-3"></span>**Steuerfunktion senden**

Das Auslösen der Steuerfunktion kann auf drei unterschiedliche Wirkungen haben:

- Ein Steuerprotokoll wird gesendet (im Menü keine Kennzeichnung)
- Abwechselnd zwei verschiedene Steuerprotokolle werden gesendet (im Menü Kennzeichnung mit rotem/grünem Punkt). Die Farbe des Punktes zeigt den ausgelösten Schaltvorgang, jedoch nicht den tatsächlichen Zustand des zu schaltenden Gerätes.
- Ein Steuerprotokoll wird gesendet und die Ausführung des Schaltvorgangs wird im Menü durch Kennzeichnung mit rotem/grünem Punkt angezeigt.
- Drücken Sie die Menütaste. Wählen Sie das Symbol *Steuerfunktion senden* <sup>[9]</sup>. Oder rufen Sie das Menü mit der Funktionstaste auf, wenn das Gerät entsprechend konfiguriert ist.
- Wählen Sie mit den Navigationstasten AUF oder AB die gewünschte Funktion aus.
- Auslösen durch Drücken der Menütaste. Ein Quittungston ertönt. Das OSD wird nach 5 s abgeschaltet (oder schaltet zum Livebild zurück).

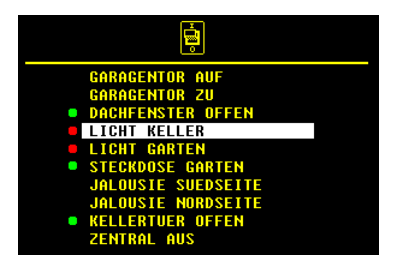

#### <span id="page-23-0"></span>**Internruf senden**

- Drücken Sie die Menütaste. Wählen Sie das Symbol Internruf senden. Wählen Sie mit den Navigationstasten AUF oder AB das gewünschte Rufziel aus.
- Ruf durch Drücken der Menütaste auslösen. Ein Quittungston ertönt. Das OSD wird abgeschaltet (oder schaltet zum Livebild zurück).
- Wird das Gespräch an der gerufenen Innenstation angenommen, ertönt ein weiterer Quittungston.

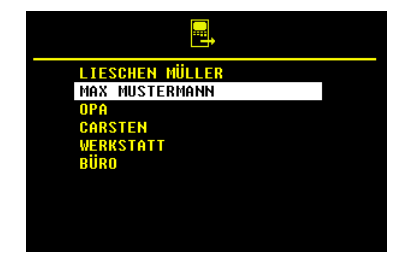

#### **Internruf empfangen**

- Empfängt die Innenstation einen Inter- $\bullet$ nruf, dessen Absender seine Seriennummer enthält, wird diese angezeigt.
- Ist der Name der rufenden Innenstation (mittels Konfigurationssoftware configo™) programmiert, wird dieser angezeigt.

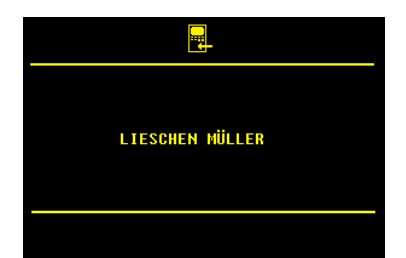

# <span id="page-24-0"></span>*Externer Bildspeicher (nicht im Lieferumfang)*

Bilder (oder Bildfolgen) können mit dem externen Bildspeicher FVM1000 gespeichert werden. Die Anzahl der Bilder pro Gerät ist auf 64 begrenzt. Das jeweils älteste Bild wird überschrieben.

- Stellen Sie sicher, dass auch die Video-Innenstation CAI20x0 betriebsbereit ist.
- **Am FVM1000** die Betriebsart *Komfortmodus* einstellen:
- Den Programmiermodus beenden. Damit erkennt die Video-Innenstation CAI20x0 den FVM1000, ein Quittungssignal ertönt.
- Die Symbole Bildspeicher **D**. Zeiteinstellung<sup>6</sup> und Bildspeicher lö*schen* sind im Hauptmenü sichtbar.

*Hinweis: Die automatische Bildspeicherung ist noch nicht aktiviert.* 

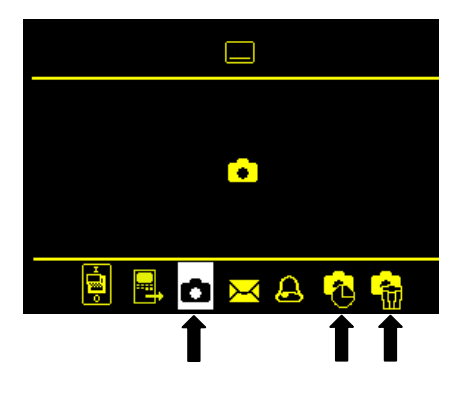

# <span id="page-24-1"></span>**Automatische Bildspeicherung aktivieren / deaktivieren**

Aktivieren

Drücken Sie die Menütaste länger als 4 s. Ein Quittiersignal ertönt. Das Hauptmenü wird für 3 s eingeblendet. Das Symbol *Bildspeicher* **D** wechselt die Farbe von Rot auf Grün. Beim Empfangen eines Türrufs wird automatisch ein Bild gespeichert.

Deaktivieren

Drücken Sie die Menütaste erneut länger als 4 s. Ein Quittiersignal ertönt. Das Hauptmenü wird für 3 s eingeblendet. Die Symbolfarbe *Bildspeicher* wechselt von Grün auf Rot.

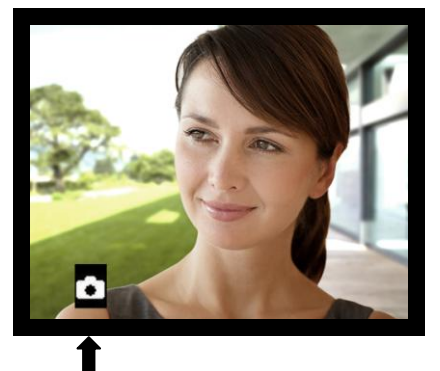

Symbol im Livebild: Automatische Bildspeicherung aktiv

# <span id="page-25-0"></span>**Bild manuell speichern**

Bei aufgeschaltetem Video kann ein Bild manuell aufgezeichnet werden.

- Drücken Sie kurz die Navigationstaste AUF.
- Durch ein eingeblendetes Symbol (mit Datum, Uhrzeit und Nummer) wird die erfolgreiche Speicherung angezeigt.
- Die grüne LED blinkt, solange das Bild nicht angesehen wurde.

# <span id="page-25-1"></span>**Gespeicherte Bilder ansehen**

Blinkt die grüne LED, wurden neue Bilder aufgezeichnet:

- Drücken Sie die Menütaste, um direkt zur Anzeige des Bildes zu gelangen. Blinkt die grüne LED nicht:
- $\blacksquare$ Drücken Sie die Menütaste. Das Hauptmenü wird angezeigt.
- Wählen Sie das Symbol *Bildspeicher*  $\bullet$ . um das Bild anzuzeigen.
- Blättern durch alle neu aufgezeichneten Bilder mit den Navigationstasten AUF oder AB.

*Hinweis: Das Symbol wird angezeigt, wenn eine andere Innenstation gerade auf den Bildspeicher zugreift, ein Türruf eingeht oder bereits eine Sprechverbindung besteht.* 

# <span id="page-25-2"></span>**Ein gespeichertes Bild löschen**

Um das angezeigte Bild zu Bild zu löschen, drücken Sie die Navigationstaste AB 4 s lang, bis ein Quittungssignal ertönt. Das Bild wird gelöscht. Es wird das davor gespeicherte Bild angezeigt.

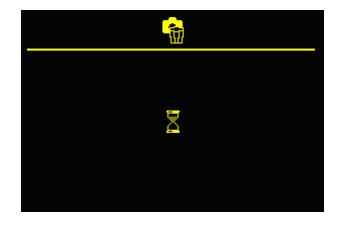

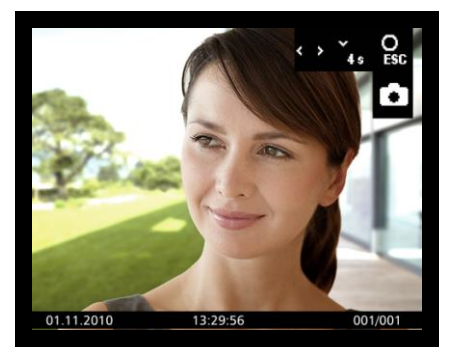

Bild mit Datum, Uhrzeit, Bild Nummer von insgesamt gespeicherten Bildern

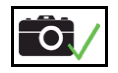

# <span id="page-26-0"></span>**Alle gespeicherten Bilder löschen**

Im externen Bildspeicher können alle der Innenstation zugeordneten Bilder komplett gelöscht werden.

- Drücken Sie die Menütaste. Das Hauptmenü wird angezeigt.
- Wählen Sie das Symbol *Bildspeicher löschen*  $\mathbf{F}_{\text{eff}}$
- Bestätigen Sie die Auswahl durch Drücken der Menütaste.
- Je nach der Anzahl gespeicherter Bilder kann der Löschvorgang einige Sekunden dauern.

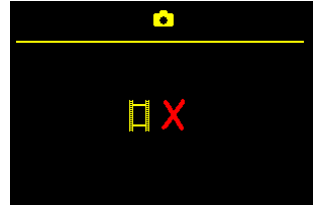

Anzeige *Speicher leer*

*Wurden so alle gespeicherten Bilder für die zugeordnete Seriennummer im FVM1000 gelöscht oder sind beim Aufruf bereits keine gespeicherten Bilder vorhanden, so wird* Speicher leer *für 4 s angezeigt, bevor wieder zum Hauptmenü gewechselt wird.* 

#### *Ruftonparameter einstellen*

#### <span id="page-26-1"></span>**Menü Ruftonparameter aufrufen**

(im Ruhemodus)

- Drücken Sie die Menütaste, das Hauptmenü wird angezeigt.
- Drücken Sie die Navigationstaste RECHTS (oder LINKS), um zum Symbol *Ruftonparameter*  $\triangle$  zu gelangen.
- Drücken Sie die Menütaste nochmals, um das Menü Ruftonparameter aufzurufen.

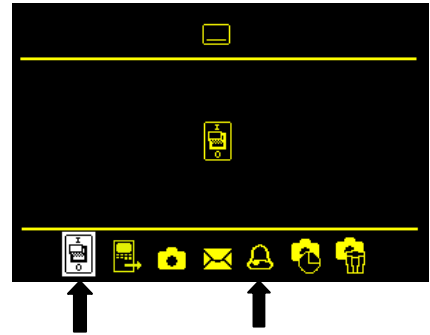

# <span id="page-27-0"></span>**Ruftonlautstärke einstellen**

- Drücken Sie die Navigationstaste RECHTS (oder LINKS), das Symbol *Ruftonlautstärke* ist vorausgewählt.
- Drücken Sie die Navigationstaste AUF oder AB, um die Lautstärke zu verändern. Die Stufe der Ruftonlautstärke

(1 bis 4) wird angezeigt im Display.

Bei der Auswahl wird der eingestellte Rufton in gewählter Lautstärke wiedergegeben und gespeichert.

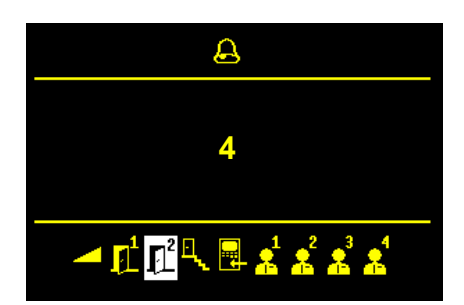

## <span id="page-27-1"></span>**Ruftonauswahl**

- Drücken Sie die Navigationstaste  $\bullet$ AUF oder AB, um zum Symbol *Ruftonauswahl* (z. B. für Tür 2) zu gelangen.
- Drücken Sie die Navigationstaste AUF oder AB, um den Rufton zu auszuwählen. Die Nummer des Ruftones (z. B. 11) wird angezeigt im Display.

Bei der Auswahl eines Ruftones wird der Rufton wiedergegeben und gespeichert.

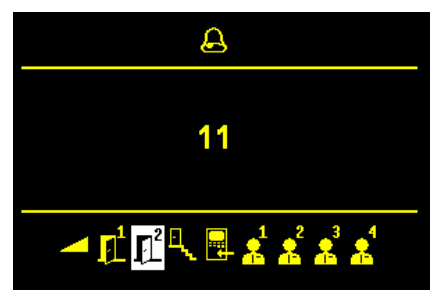

# <span id="page-28-0"></span>*Gesprächslautstärke einstellen*

- … bei Sprechverbindung zur Tür:
- Drücken Sie die Menütaste während einer Sprechverbindung. Das Menü für die Einstellung der Bildparameter und das Symbol zur Einstellung der Gesprächslautstärke werden angezeigt.
- Drücken Sie die Navigationstaste AUF oder AB, um den Wert zu verändern. Die Einstellung wirkt sich sofort auf die bestehende Sprechverbindung aus. Der Wert wird gespeichert.
- … bei Intern-Sprechverbindung:
- Nachdem der Absender des Internrufes angezeigt wurde, wird das Menü zur Einstellung der Intern-Gesprächslautstärke angezeigt.
- Drücken Sie die Navigationstaste AUF oder AB, um den Wert zu verändern.

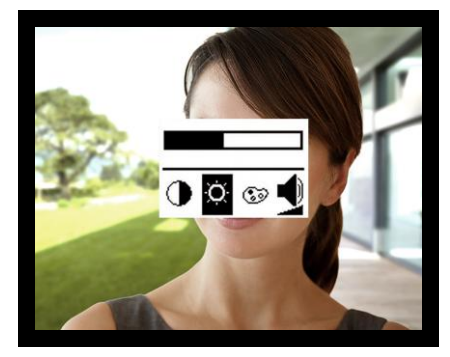

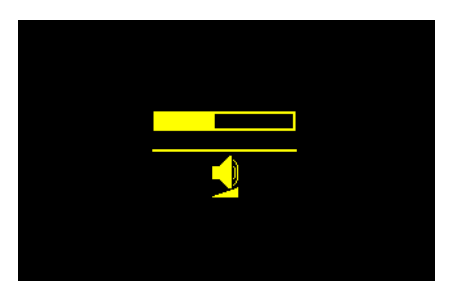

# <span id="page-29-0"></span>*Einstellen von Datum und Uhrzeit des Bildspeichers (Bildspeicher nicht im Lieferumfang)*

Dieser Dialog ist nur dann sichtbar, wenn bei einem externen Bildspeicher die Nutzung des externen Bildspeichers und die Berechtigung zur Einstellung von Datum und Uhrzeit im EEPROM freigegeben wurde.

- Drücken Sie die Menütaste. Das Hauptmenü wird eingeblendet.
- Wählen Sie mittels Navigationstaste das Symbol *Zeiteinstellung Bildspei* $char$  $\blacksquare$
- Bestätigen Sie die Auswahl durch Drücken der Menütaste.
- Das Menü *Datum* wird angezeigt.
- Die markierte Zahl kann mit den Navigationstasten AUF oder AB verändert werden.
- Durch Drücken der Menütaste wird die Eingabe des Parameters abgeschlossen und automatisch zum nächsten gesprungen.
- Ġ 齡  $2010 - 09 - 19$
- 
- Ist die *Tag*-Einstellung abgeschlossen, erfolgt ein Sprung zur **Uhrzeit**.
- Die markierte Zahl kann mit den Navigationstasten AUF oder AB verändert werden.

Mit der Menütaste kann zur nächsten Stelle weitergeschaltet werden.

Durch erneutes Drücken der Menütaste wird das Menü abgeschaltet, die Einstellung ist abgeschlossen.

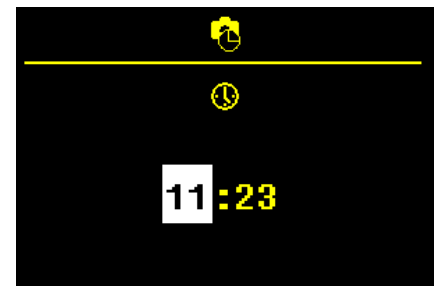

# <span id="page-30-0"></span>*Bildparameter einstellen*

# <span id="page-30-1"></span>**Symbole im Livebild**

Die Symbole im Livebild werden für 10 s mit dem Aufschalten des Bildes (nach dem Drücken der Bildtaste oder nach Empfang eines Türrufes) eingeblendet oder für 3 s nach dem Drücken der Sprechentaste.

Drücken Sie die Bildtaste oder die Sprechentaste, um das Livebild einzuschalten.

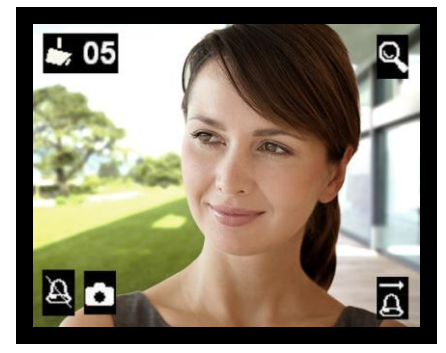

*Die Symbole für Rufabsteller, Türöffnerautomatik, Rufumleitung und Bildspeichermodus werden nur angezeigt, wenn die Funktion aktiviert ist.*

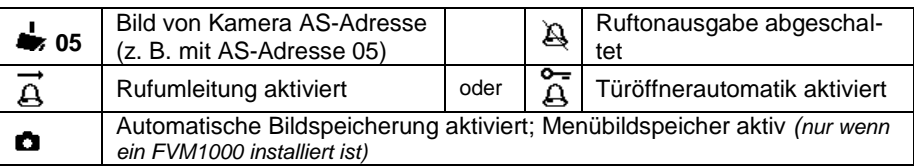

#### <span id="page-30-2"></span>**Kontrast, Helligkeit und Farbsättigung einstellen**

- Drücken Sie die Sprechentaste oder  $\bullet$ die Bildtaste. Das Bild von der Video-Außenstation wird angezeigt.
- Drücken Sie die Menütaste. Das Menü für die Einstellung wird eingeblendet.
- Drücken Sie die Menütaste erneut, um zum nächsten Bildparameter zu wechseln.
- Drücken Sie die Navigationstaste AUF oder AB, um den Bildparameter-Wert zu verändern.

Die Änderung wird sofort am Videobild sichtbar.

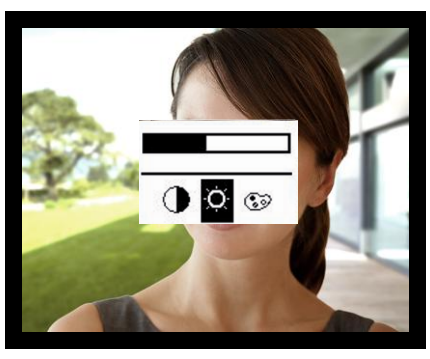

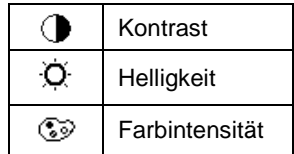

# <span id="page-31-0"></span>*Werkseinstellung laden*

Ausschließlich alle manuell vorgenommenen Einstellungen können auf die werksseitig eingestellten Werte zurückgesetzt werden.

- Drücken Sie 8 s lang die Navigationstasten AUF und AB gleichzeitig.
- Ein Quittungssignal zeigt den erfolgreichen Abschluss an.

# <span id="page-31-1"></span>*Auswahl der Kamera durch Steppen mit der Bildtaste*

- Drücken Sie ggf. die Bildtaste oder die Sprechentaste, um das Livebild der zuletzt ausgewählten Kamera einzuschalten. Beim Empfangen eines Türrufes wird das Livebild von der rufenden Video-Außenstation (Kamera) eingeschaltet.
- Drücken Sie die Bildtaste nochmals, um zur nächsten Video-Außenstation oder Kamera weiter zu schalten.

## <span id="page-31-2"></span>*Kurzmitteilungen*

- Die Video-Innenstation CAI20x0 kann über den TCS:BUS Kurzmitteilungen empfangen, diese speichern und bei Bedarf anzeigen.
- Maximal 10 Kurzmitteilungen können gespeichert werden.  $\bullet$
- Maximal kann die empfangene Nachricht 95 Zeichen beinhalten.

# <span id="page-31-3"></span>**Kurzmitteilungen lesen**

Blinkt die grüne LED, wurden neue Kurzmitteilungen aufgezeichnet:

 $\bullet$ Drücken Sie die Menütaste, um direkt in das Menü *Kurznachrichten* zu gelangen.

*Neue, ungelesene Nachrichten sind mit einem Ausrufezeichen gekennzeichnet.*

Blinkt die grüne LED nicht:

- Drücken Sie die Menütaste.
- Wählen Sie das Symbol *Kurzmitteilungen* .

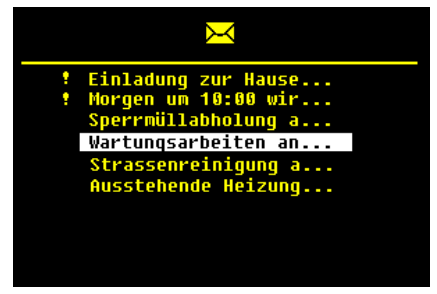

- Wählen Sie mit den Navigationstasten AUF oder AB die gewünschte Nachricht aus.
- Bestätigen Sie die Auswahl durch Drücken der Menütaste. Sie können jetzt die Nachricht lesen. Sie enthält Nachrichtentext, Absendedatum und -uhrzeit.
- Wählen Sie das Symbol Kurzmitteilungen **M**, bestätigen Sie die Auswahl durch Drücken der Menütaste, um zum Menü Kurzmitteilungen zurückzukehren.

# <span id="page-32-0"></span>**Kurzmitteilungen löschen**

Gelesene Kurzmitteilungen können durch den Benutzer gelöscht werden. Wurden mehrere Kurzmitteilungen empfangen, als gespeichert werden können, so werden die ältesten Nachrichten automatisch überschrieben.

# <span id="page-32-1"></span>**Allgemeines zur Leitungsführung in TCS-Videoanlagen**

# <span id="page-32-2"></span>*6-Drahtbetrieb*

Der 6-Drahtbetrieb ist Standardbetriebsart. Videobetrieb, bei dem zwei getrennte Massen (b und M) verwendet werden.

Die Leitungsführung wird durch die baulichen Gegebenheiten bestimmt und ist nur durch die Länge begrenzt.

- Bei Wahl der Kabellänge beachten: der Schleifenwiderstand a-b und  $\bullet$ M-P darf max. 8 Ω betragen (Tabelle 1).
- $\bullet$  Bei Schleifenwiderstand > 8 Ω: Mehrfachverdrahtung der Stränge vorsehen (verdrillte Leitungen doppeln).
- wahlweise strang- oder sternförmige Verdrahtung

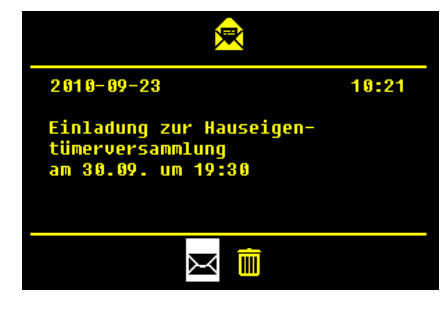

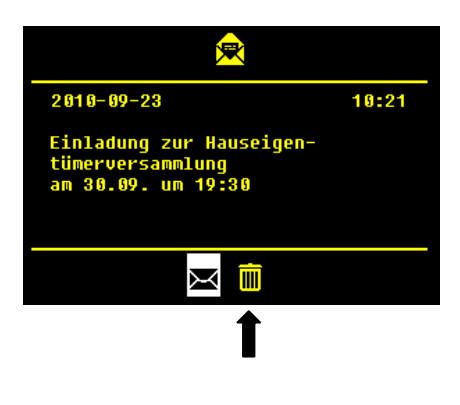

- Nicht mehr als 20 Video-Innenstationen pro Strang verwenden. Für Anlagen mit mehr Video-Innenstationen Verwendung von Videoverteilern (FVY1200, FVY1400) vorsehen.
- bis zu 64 Außenstationen (davon 16 Video-Außenstationen) und na- $\bullet$ hezu unbegrenzt viele Innenstationen können innerhalb einer Anlage verpolungsfrei (a/b) angeschlossen werden (verpolungsfrei nur bei 6- Draht-Betrieb). Hierfür ist ein geeignetes Versorgungs- und Steuergerät zu verwenden.

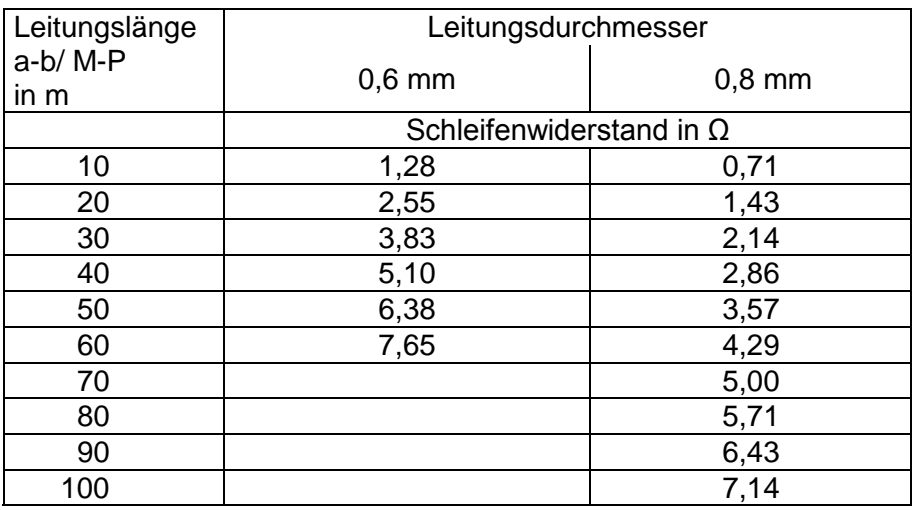

Tabelle 1: Schleifenwiderstände

Keines der Geräte (AS, IS oder FE) darf jeweils weiter als **8 Ohm** vom Versorgungs- und Steuergerät (VS) entfernt sein.

#### <span id="page-33-0"></span>**Schleifenwiderstand Prinzip Schleifenwiderstand Messung**

- <span id="page-33-1"></span> $\bullet$  230 V / 50 Hz des VS abschalten.
- a-b Kurzschluss am VS anbringen.
- Alle anderen Geräte stören die Messung nicht und können angeschlossen bleiben.

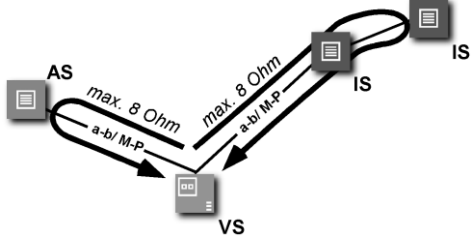

8 Ohm: ca. 65 m Abstand AS-VS bei 0,6 mm Durchmesser ca. 115 m Abstand AS-VS bei 0,8 mm Durchmesser

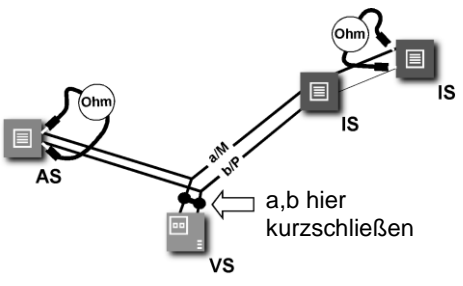

- *AS Außenstation,*
- *VS Versorgungs- und Steuergerät,*

*IS Innenstation,* 

*FE Funktionserweiterung*

# **Reparatur**

# <span id="page-34-0"></span>**!** Reparaturen dürfen nur vom Elektrofachmann durchgeführt werden.

# <span id="page-34-1"></span>*FAQ*

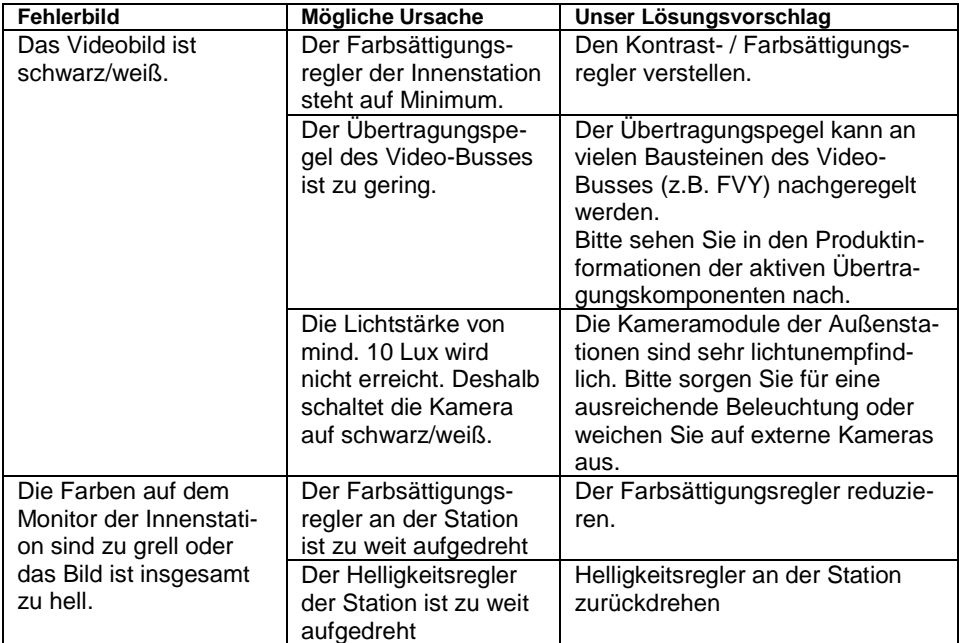

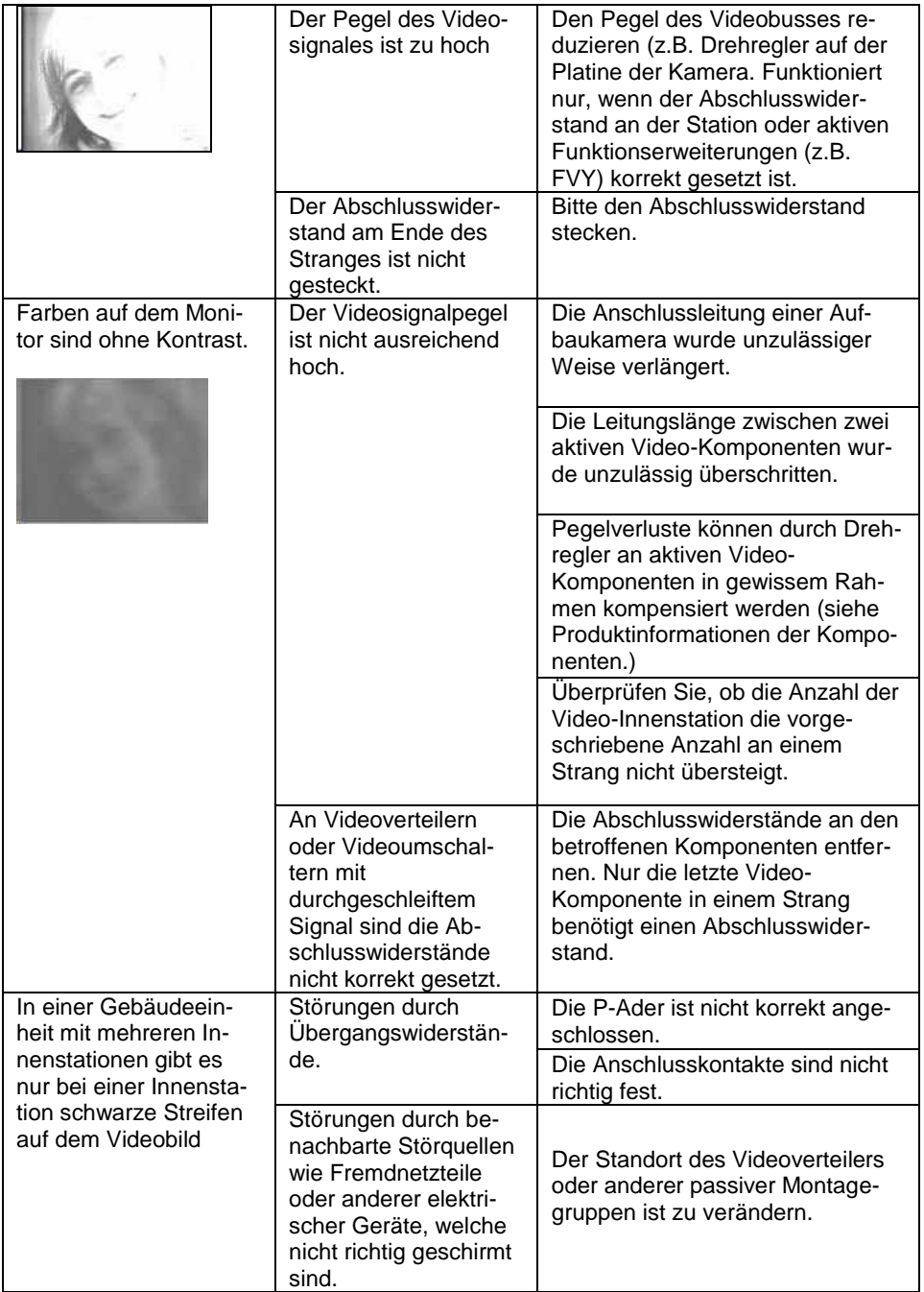

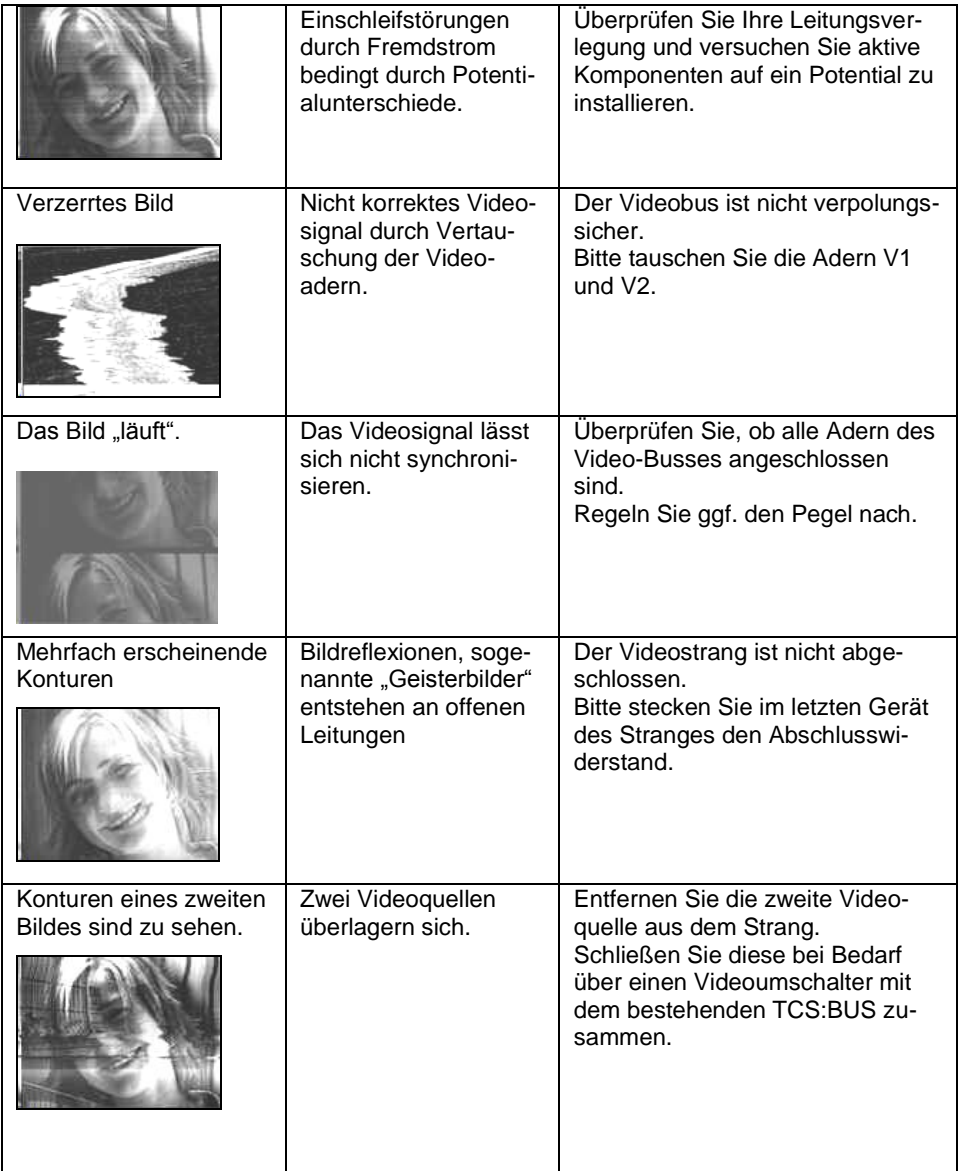

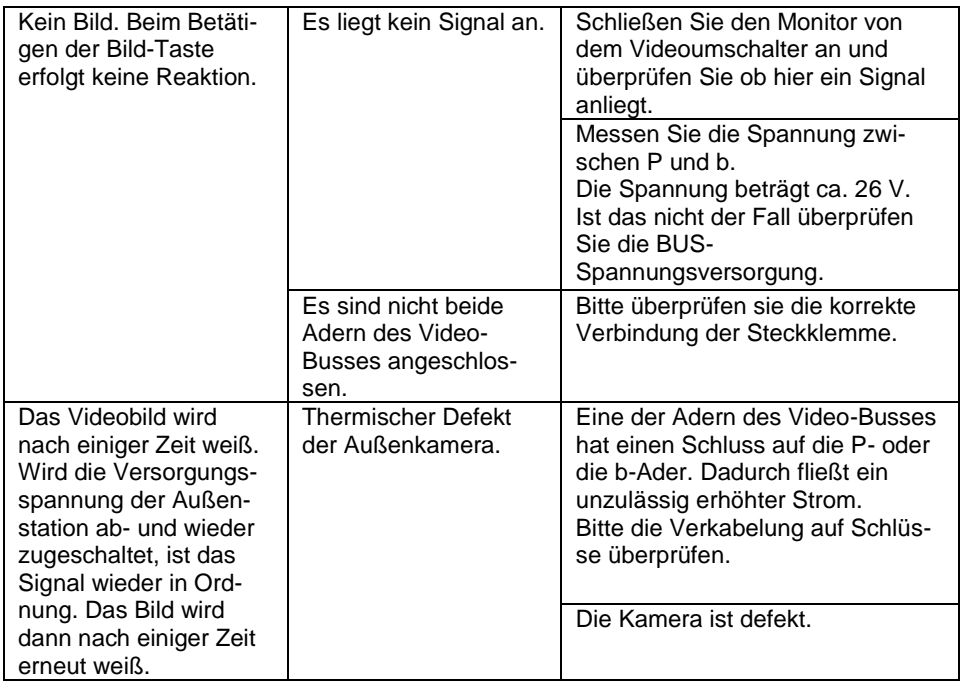

<span id="page-38-0"></span>**!** Vermeiden Sie das Eindringen von Wasser in das Gerät! Verwenden Sie keine aggressiven und kratzenden Reinigungsmittel!

Reinigen Sie die Innenstation mit einem trockenen oder angefeuchteten Tuch. Stärkere Verschmutzungen entfernen Sie mit einem pH-neutralen Reinigungsmittel.

# **Konformität**

<span id="page-38-1"></span>Konformitätserklärungen sind abrufbar unter [www.tcsag.de,](http://www.tcsag.de/) Downloads, Handelsinformationen.

# **Entsorgungshinweise**

<span id="page-38-2"></span>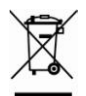

Dieses Gerät, gekennzeichnet mit nebenstehendem Symbol, ist getrennt vom Hausmüll zu entsorgen. Die verwendeten Materialien sind recyclebar. Bitte leisten Sie einen Beitrag zum Schutz unserer Umwelt und entsorgen Sie das Gerät über eine Sammelstelle für Elektronikschrott.

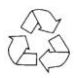

Entsorgen Sie die Verpackungsteile in Sammelbehälter für Pappe und Papier, Kunststoffe.

# **Gewährleistung**

<span id="page-38-3"></span>Wir bieten dem Elektrohandwerker eine **vereinfachte Abwicklung** von Gewährleistungsfällen an.

- Beachten Sie bitte unsere **Verkaufs- und Lieferbedingungen**, abrufbar unter [www.tcsag.de,](http://www.tcsag.de/) Downloads, Handelsinformationen und enthalten in unserer aktuellen Preisliste.
- Wenden Sie sich bitte an die **TCS HOTLINE**.

<span id="page-39-0"></span>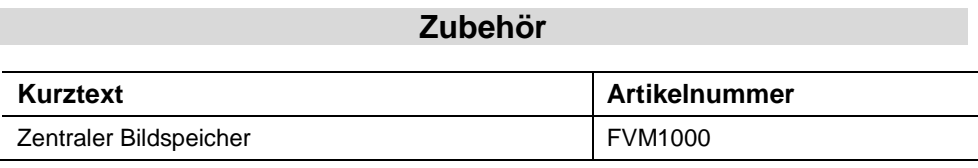

# **Service**

#### <span id="page-39-1"></span>Fragen richten Sie bitte an unsere **TCS HOTLINE 04194 9881-188**

**Hauptsitz**

TCS TürControlSysteme AG, Geschwister-Scholl-Str. 7, 39307 Genthin Tel.: 03933 8799-10, FAX: 03933-8799-11 E-Mail: info@tcsag.de, www.tcsag.de www.carus-concepts.com

**Technische Änderungen vorbehalten.**

TCS Hotline Deutschland: Tel.: 04194 9881-188, FAX: 04194 9881-29 E-Mail: hotline@tcsag.de PI\_CAI20x0.doc 2 A 04/2014